# **2024 Nonprofit Security Grant Program Application Submittal Instructions**

#### **1.** Go to **ga.emgrants.com**

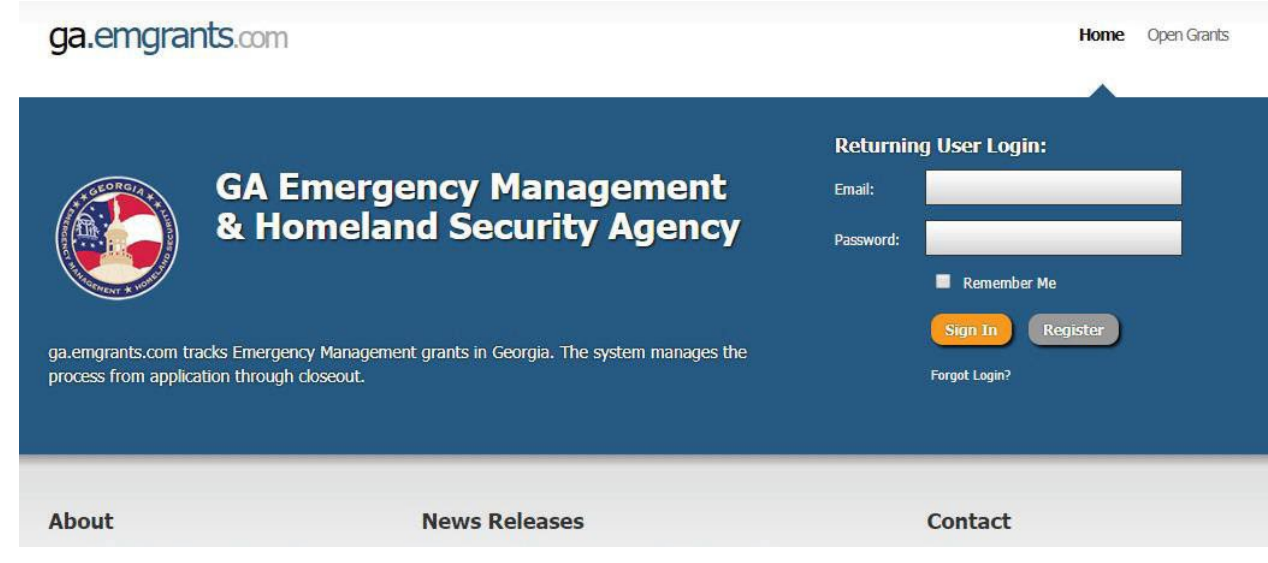

- 2. Enter your email address and password.
- 3. Select "**Sign In**" to enter the system.

**\*\*The page will open to your account level; your entity's name is displayed\*\***

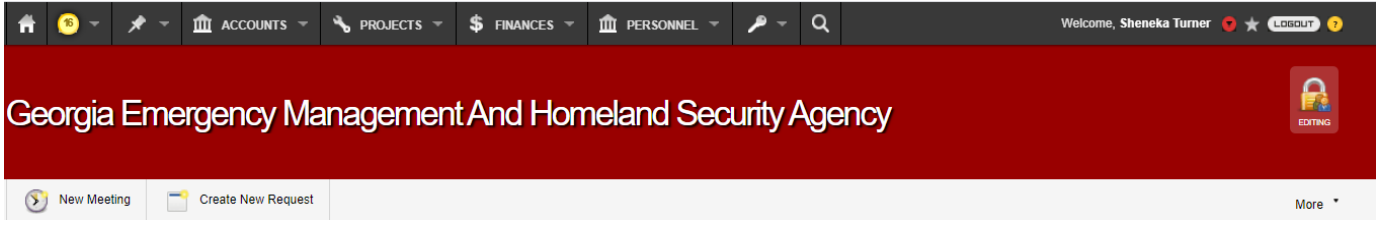

4. Select "**Apply Now**"

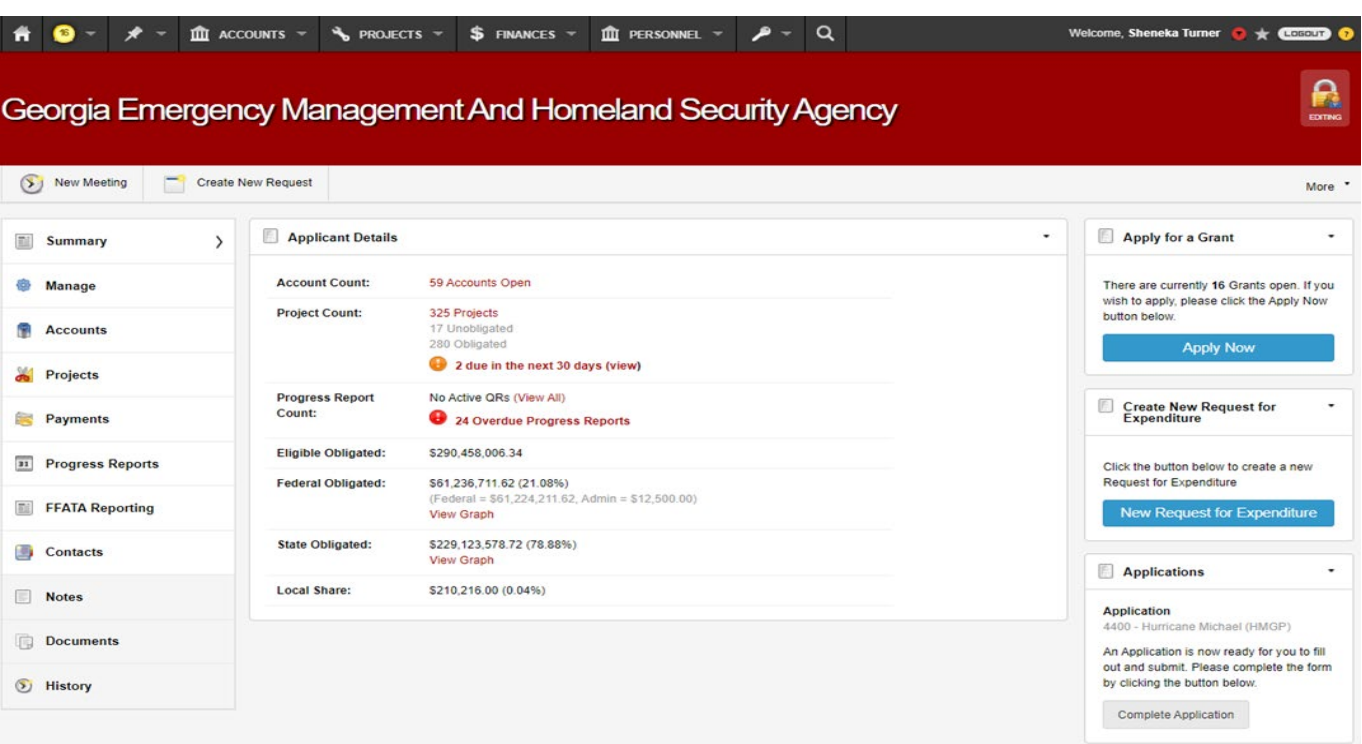

- 5. Select "**2024 Non Profit Security Grant Program"** from the **Grant** drop-down
- 6. Select "**PS- Physical Security"** from the **Project Type** drop-down
- 7. Select "**Create"**

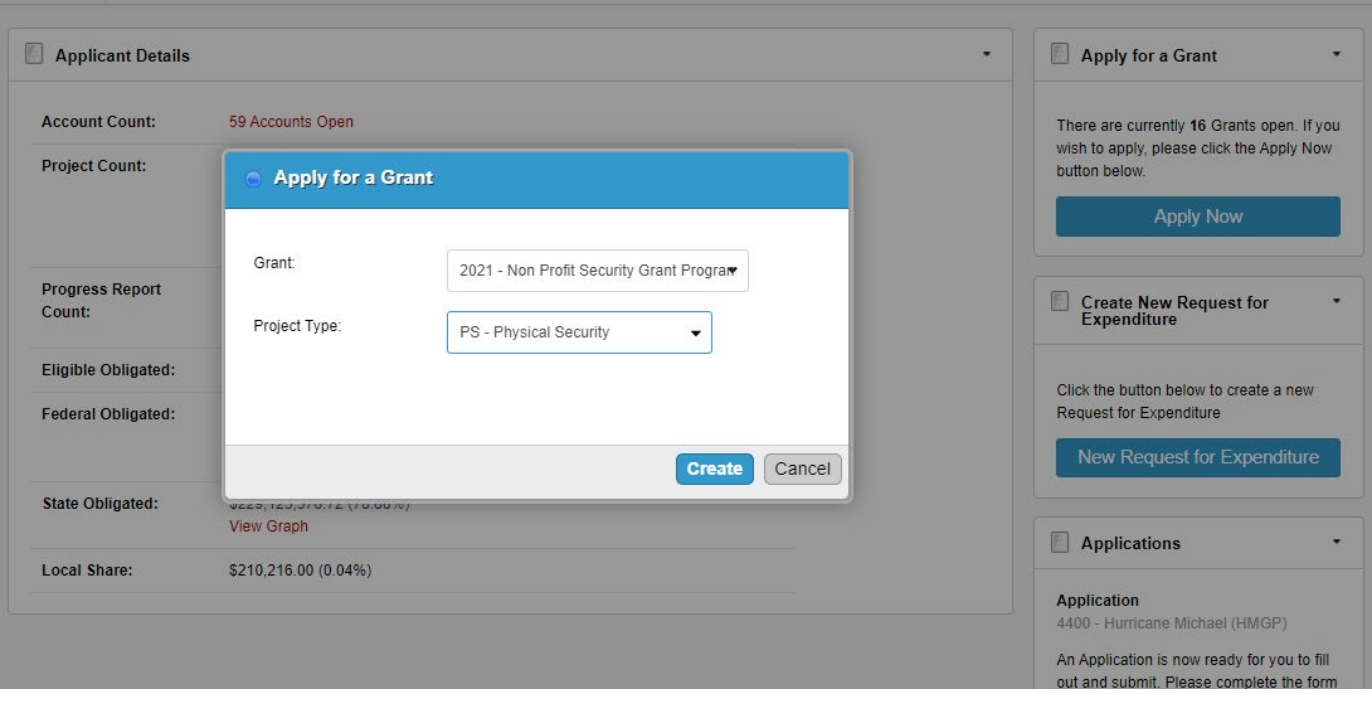

8. Enter the requested information on the **Introduction** tab.

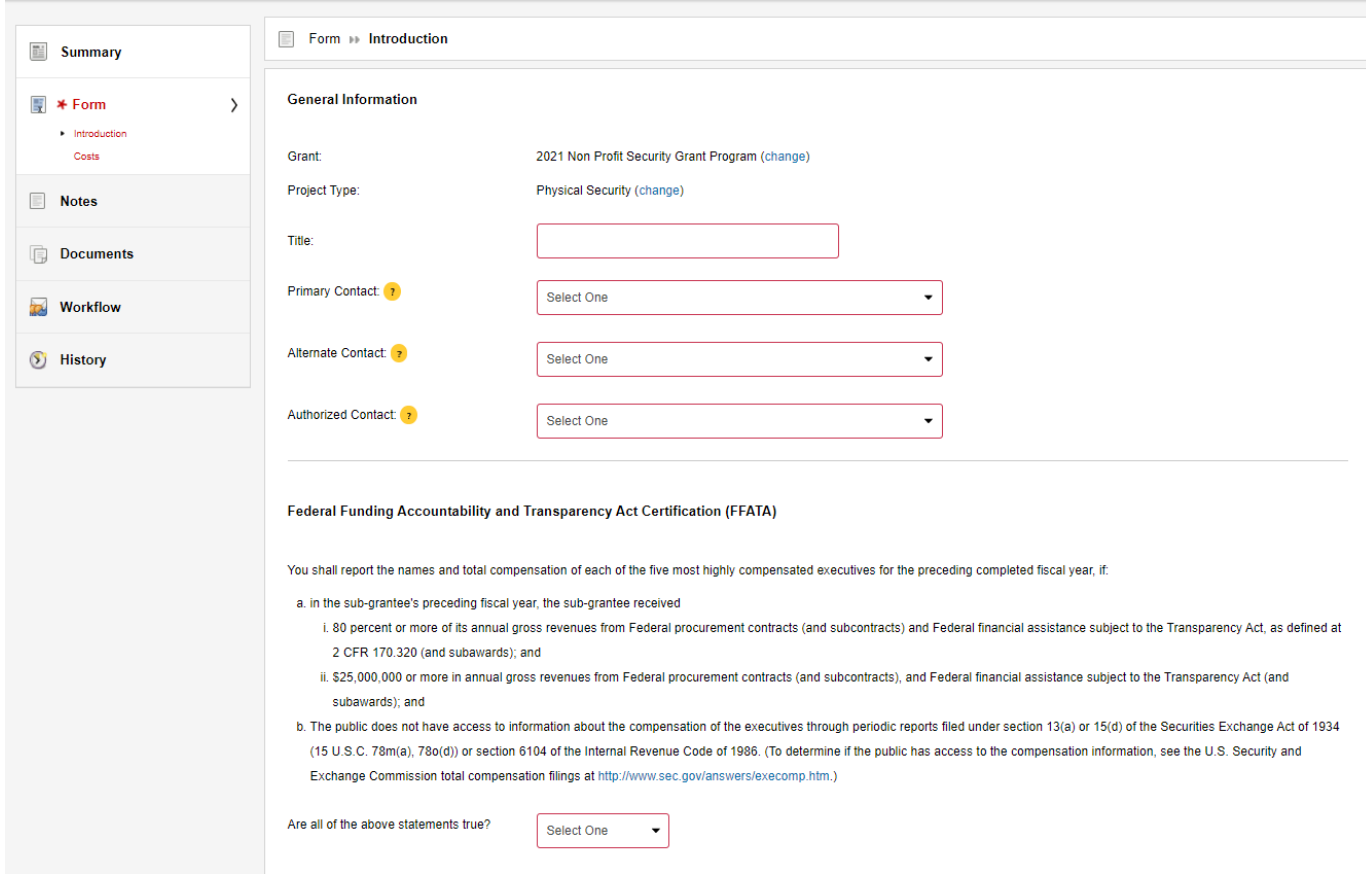

## 9. Scroll to the bottom and Select "**Investment Justification**"

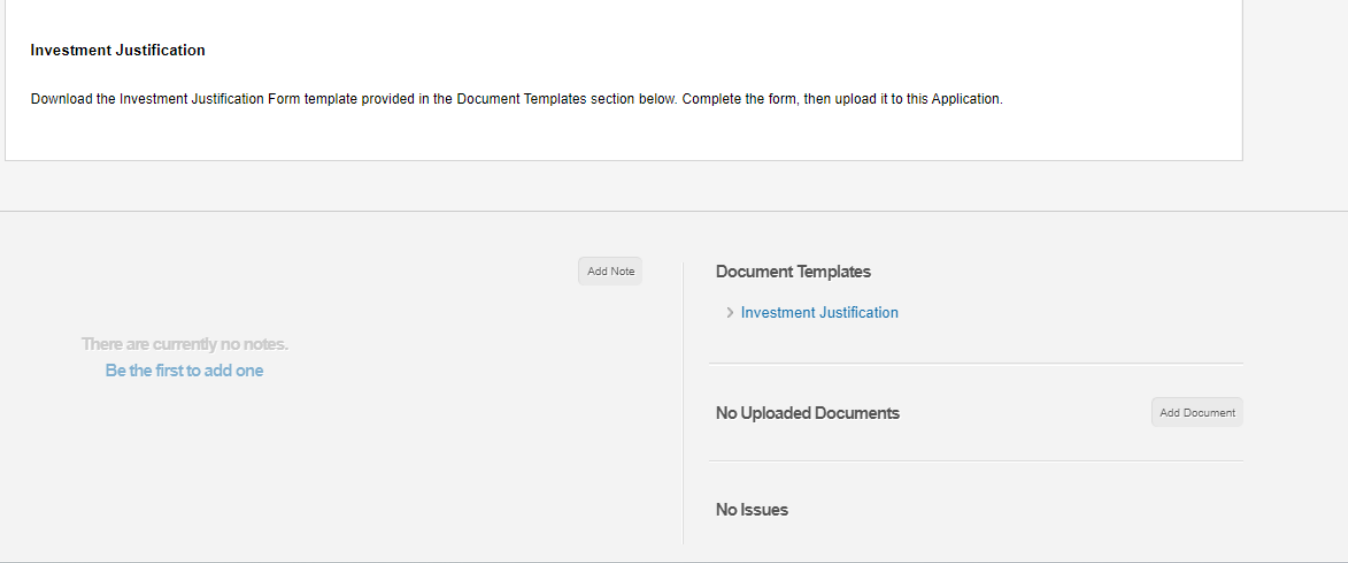

# 10. Enter the required information in the Investment Justification

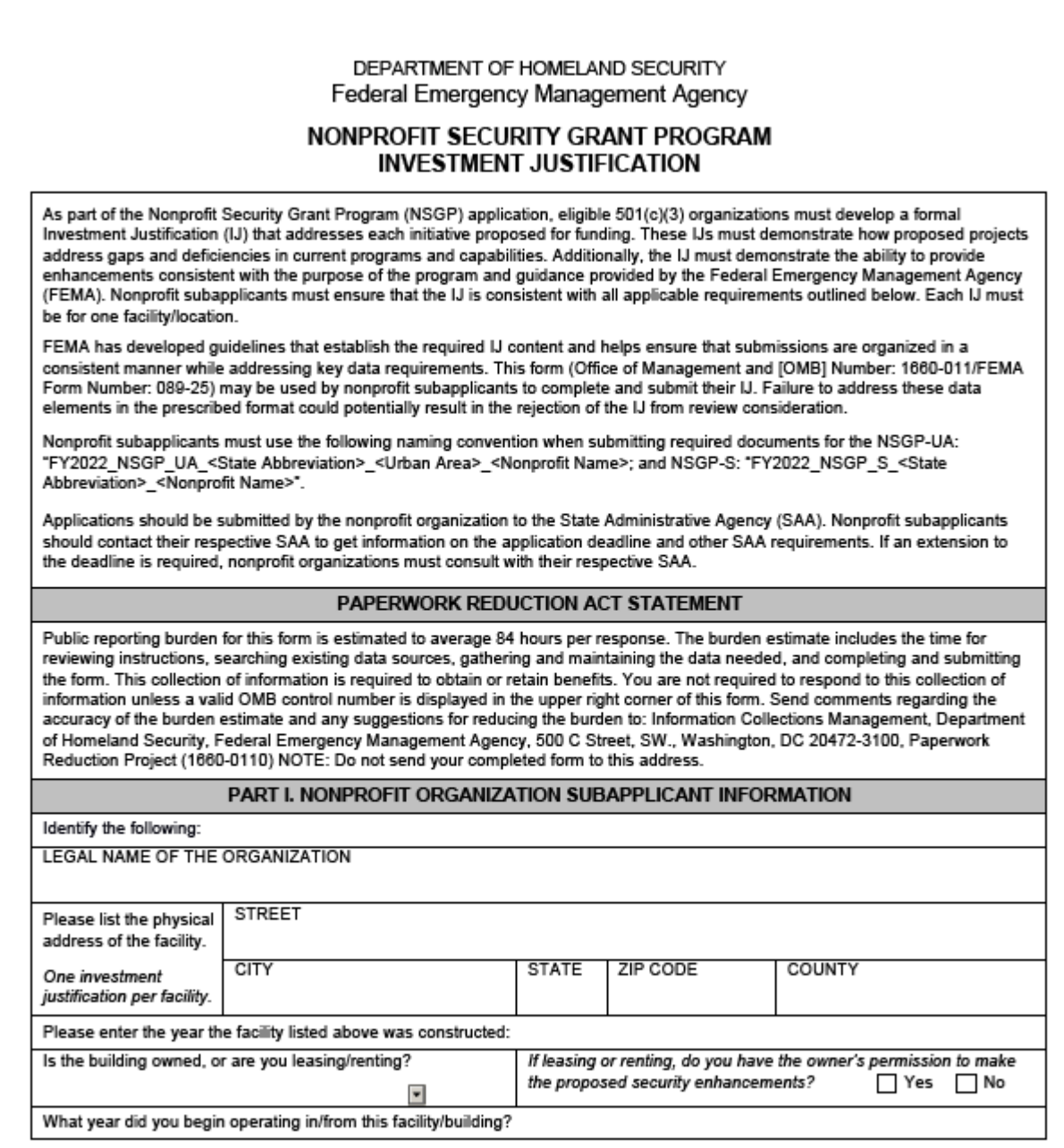

### 11. Select "**Add Document**" and Upload documents:

- **a.** The Investment Justification
- **b.** Mission Statement; and
- **c.** Vulnerability/Risk Assessment

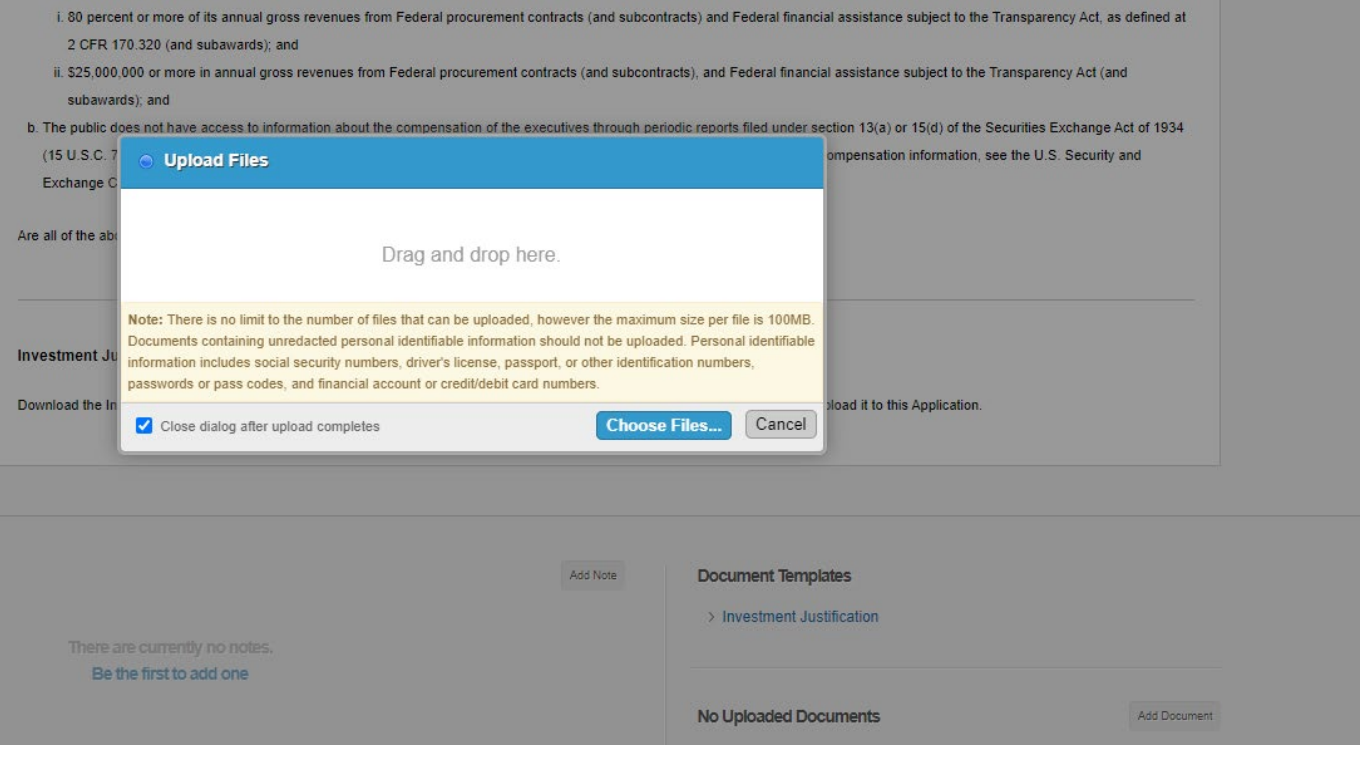

- 12. Select the **Costs** tab.
- 13. Enter the requested information on the **Costs** tab.
- 14. Select "**Add Line**" (Enter Items requests on the Investment Justification in Section IV Target Hardening)

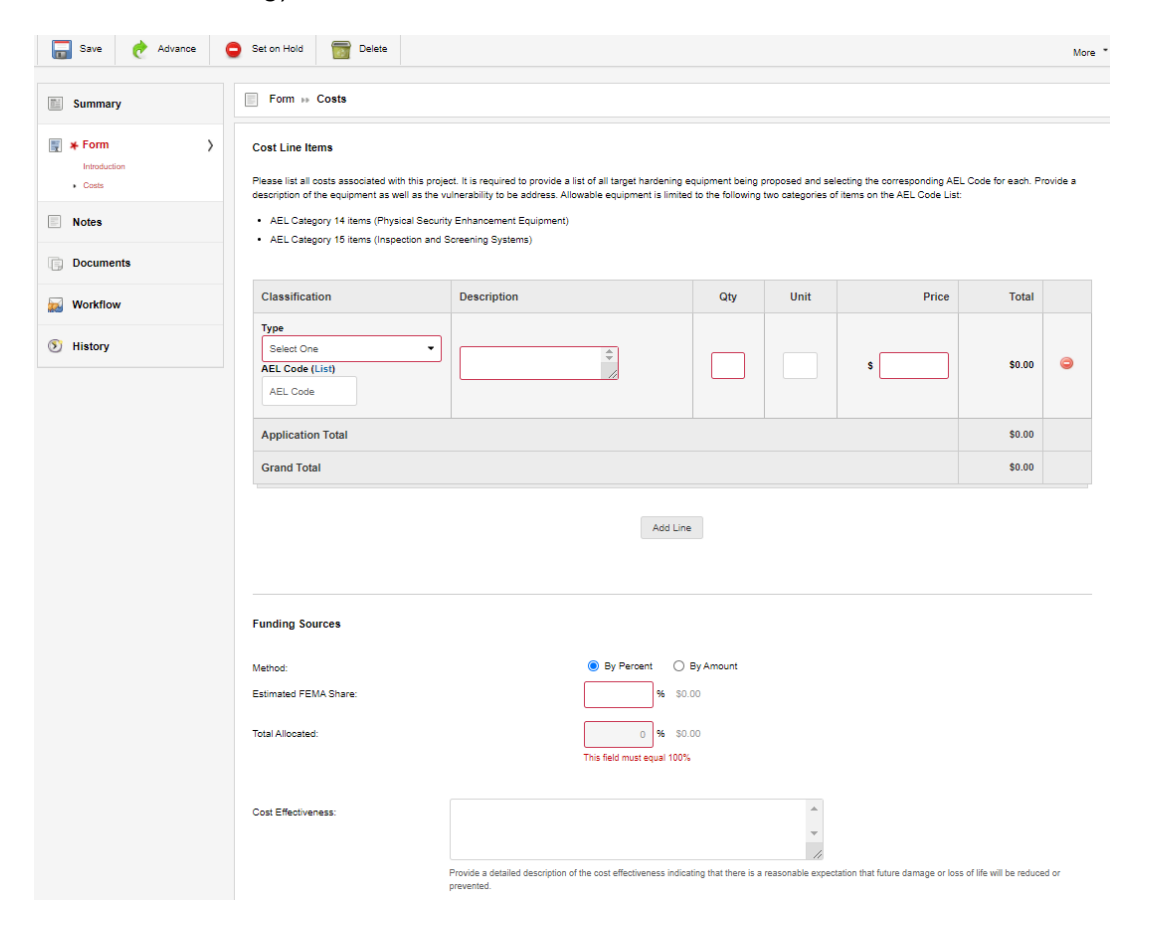

15. Select **"Advance**"

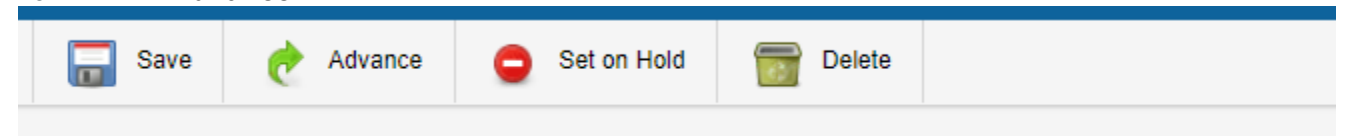

16. Leave a note is optional, Select **"Advance"**

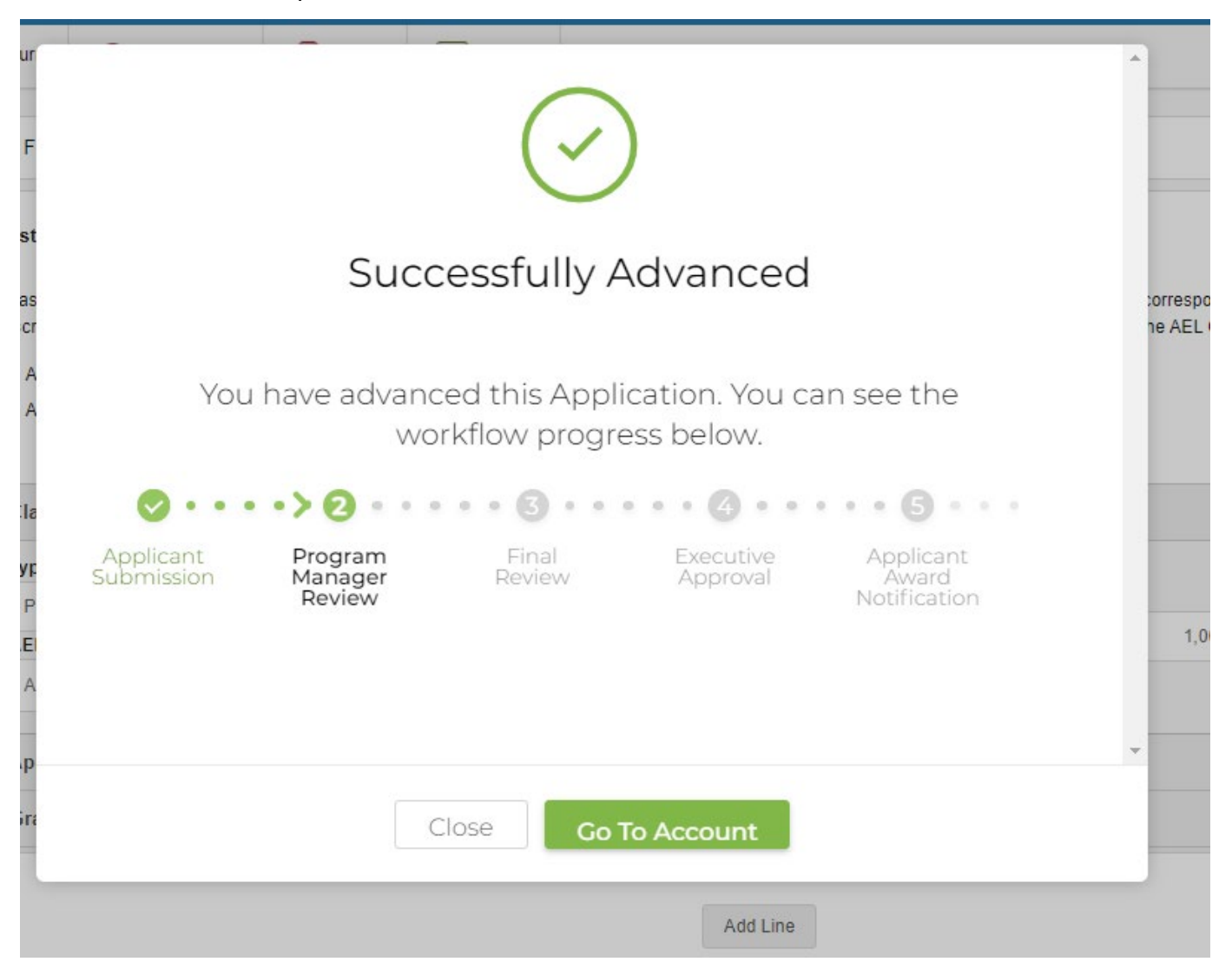

# **\*\*\*Thank you. You have successfully submitted your 2024 Nonprofit Security Grant Program Application\*\*\***